## Bestimmen Sie die MAC-Adresse des Cisco 504G IP-Telefons.  $\overline{\phantom{a}}$

## Ziele

In diesem Dokument wird erläutert, wie die MAC-Adresse des Cisco SPA 504G IP-Telefons bestimmt wird. Dadurch können Sie die MAC-Adresse des Telefons über das Telefonmenü auf dem Telefondisplay überprüfen.

## Anwendbare Geräte

·Cisco IP-Telefon 504G

## Bestimmen der MAC-Adresse auf dem Cisco 504G

Schritt 1: Drücken Sie die Setup-Taste des SPA504G, um das Menü Setup zu öffnen.

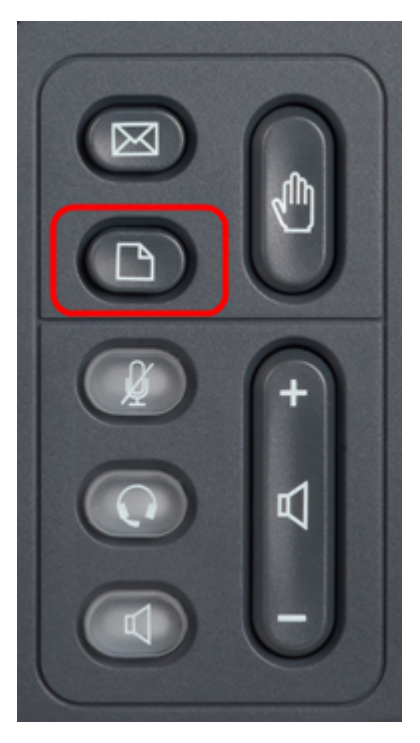

Schritt 2: Drücken Sie 3, oder scrollen Sie mit den Navigationstasten nach unten zu Option 3, und drücken Sie die Softtaste Select (Auswählen), um das Menü Einstellungen zu öffnen.

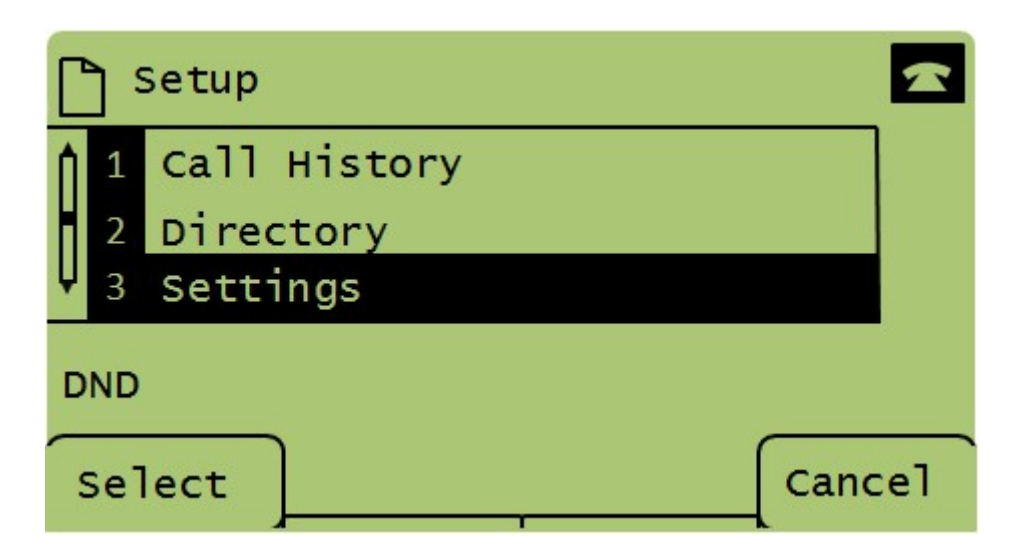

Schritt 3: Drücken Sie 5, oder scrollen Sie mit den Navigationstasten nach unten zu Option 5, und drücken Sie die Softtaste Select (Auswählen), um das Menü Network Configuration (Netzwerkkonfiguration) zu öffnen.

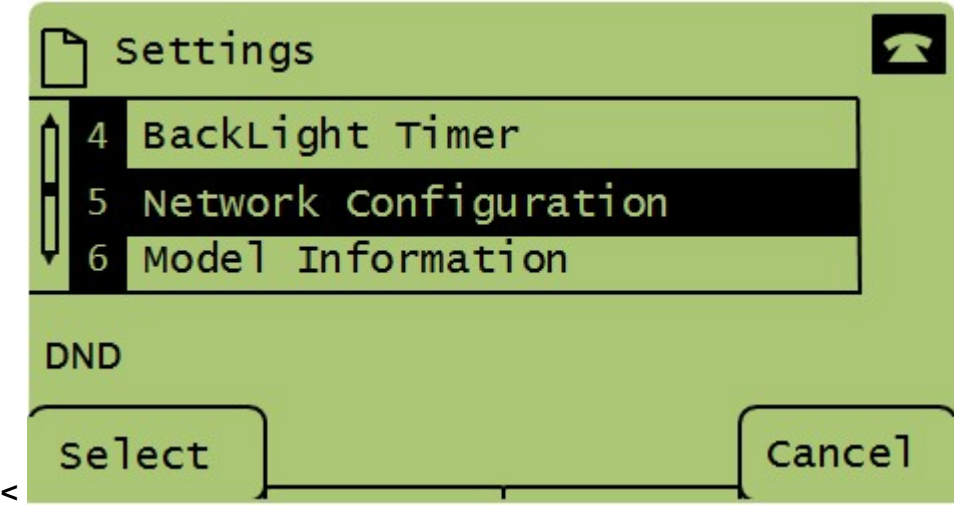

Schritt 4: Drücken Sie 3, oder scrollen Sie mit den Navigationstasten nach unten zu Option 4. Dadurch wird die MAC-Adresse des SPA504G-Telefons angezeigt.

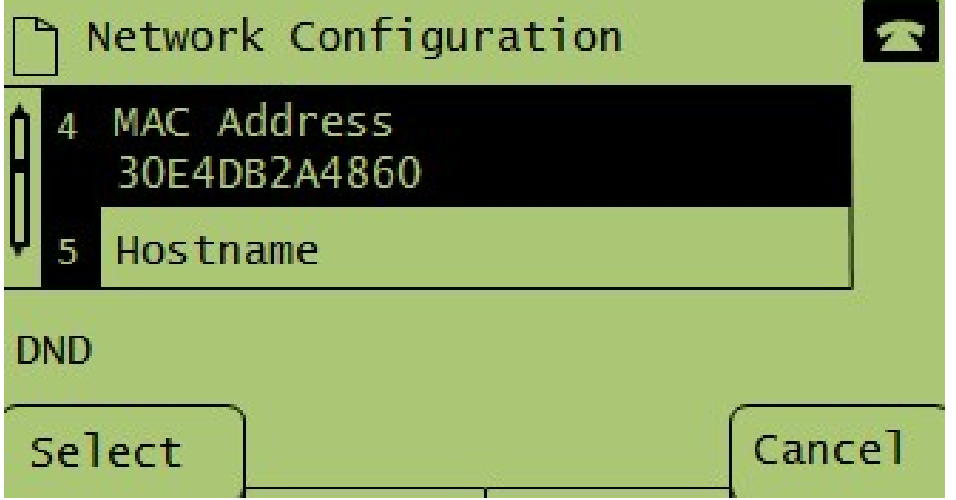